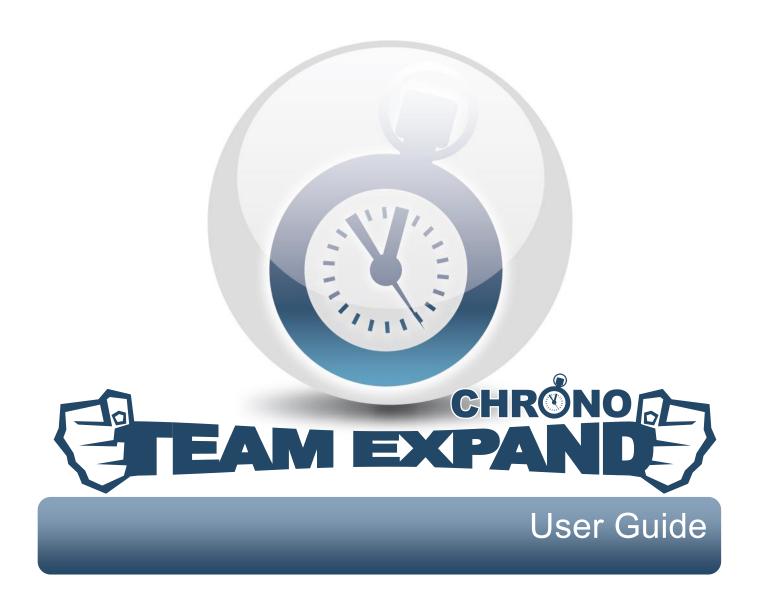

Version 1.6.0

## **Table of Contents**

| 1. Working with Timesheets                   | 3  |
|----------------------------------------------|----|
| 1.1 Logging in                               | 3  |
| 1.2 Tracking time against TFS Work Items     | 6  |
| 1.3 Tracking time against non-TFS Work Items |    |
| 1.4 "View my timetable" page                 |    |
| 2. Project Manager's guide                   | 13 |
| 2.1 "View timesheets" page                   | 14 |
| 2.2 "Confirm timesheets" page                | 16 |
| 2.3 "Project report" page                    |    |
| 2.4 "Export to .CSV" page                    |    |
| 2.5 "Review timesheets" page                 |    |
| 2.6 "Expand timesheet" page                  |    |
| 2.7 Setting up holidays                      |    |
| 2.8 "Date transfers" page                    |    |
| 3. Synchronization                           | 34 |
| 4. Mail Notifications                        | 35 |
| 4.1 User sends timesheet for approval        | 36 |
| 4.2 Project Manager edits the timesheet      | 37 |
| 4.3 Project Manager approves the timehsheet  | 38 |
| 4.4 Project Manager declines the timesheet   |    |
| 4.5 Project Manager unlocks the timesheet    | 40 |
| 5. Managing Licensed Users                   | 41 |

# **1** Working with Timesheets

#### 1.1 Logging in

To access Timesheet, open a browser and enter the URL of your Timesheet site. You'll be directed to the Login page.

Step 1: Enter your credentials (username) and password (NOTE: Domain is not required)

Step 2: Click Login.

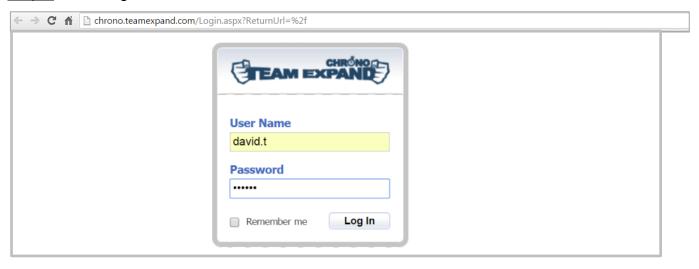

Once you have logged in you will see the "View my Timesheet" page.

This page will display your TFS and non-TFS Work Items, the Projects they belong to and the Timesheet grid for the current week. You can click on the calendar to select an arbitrary week. Clicking on the navigation buttons will bring you to the previous or next week respectively.

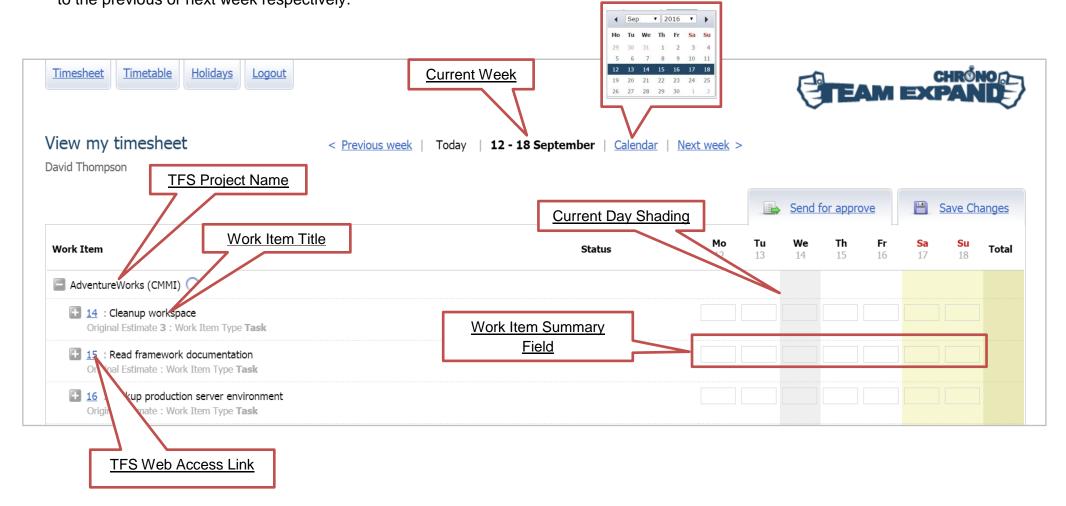

|                                    | Description                                                                                                    |
|------------------------------------|----------------------------------------------------------------------------------------------------|
| TFS Project Name                   | This is the name of the TFS project that your corresponding Work Items belong to.                                                                                                    |
| Work Item Title                    | Title of a Work Item. Work Item appears in the timesheet when it is assigned to the user for a particular week and is in active state.                                                |
| Current Day Shading                | This shading highlights the current date for time reporting.                                                                                                    |
| Work Item Summary Field            | Field which is enabled for time submission. There could be one or more fields, each defined for a particular Work Item (check Tracking time against TFS Work Items for more details). |
| Current Week                       | This field indicates the week that is opened for time reporting at a particular moment.                                                                                               |
| Calendar View                      | This menu option allows to quickly chose an arbitrary week for time reporting.                                                                                                    |
| TFS Web Access Link (Work Item ID) | When TX Chrono is configured to work with <i>Team System Web Access</i> (TSWA) the work item ID will be linked to the work item in TSWA.                                              |

#### 1.2 Tracking time against TFS Work Items

TX Chrono allows to enter and manage time against TFS Work Items using specific TFS fields like Completed Work, Remaining Work, ect. To start tracking time against a Work Item you should:

Step 1: Clik on the " icon to get the list of Work Items related to the Project

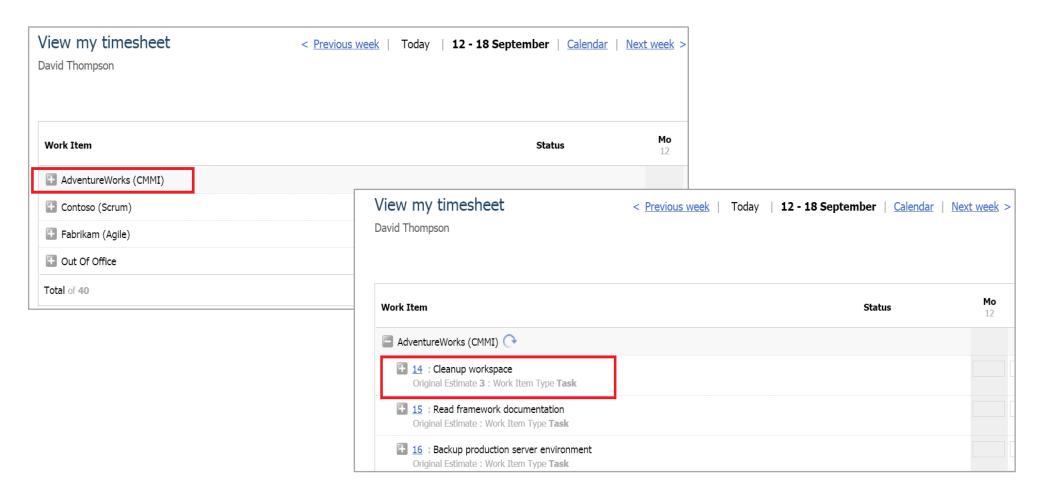

User Guide

Step 2: Clik on the "I" icon next to the Work Item title to see Time Reporting Fields

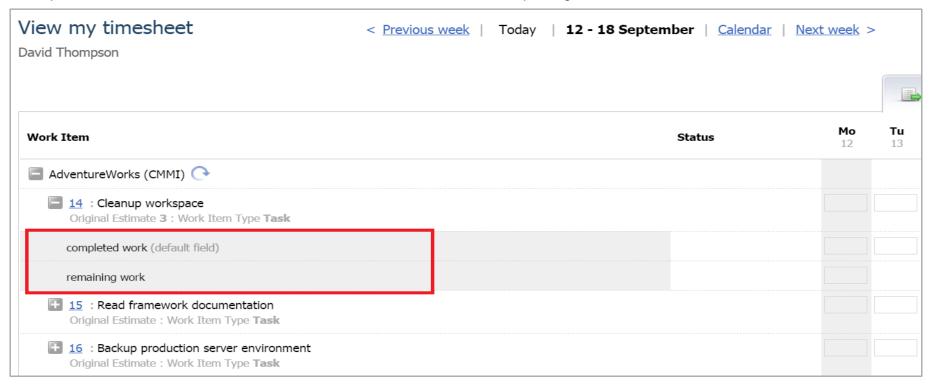

There could be one or more Time Reporting Fields defined for a particular Work Item.

**NOTE**: Each Work item has only one field for time reporting which is marked as default (see **Default Field**) and used for entering time.

#### NOTE:

- · You can enter part-hours using a period
- TX Chrono does not allow entering more than 24 hours per WI per day

**User Guide** 

#### Step 3: Enter working hours in the field that is marked as "Default field"

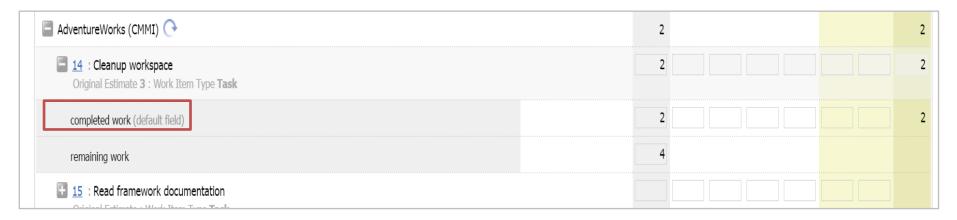

#### Step 4: Manually update other fields (for example, Remaining Work) accordingly

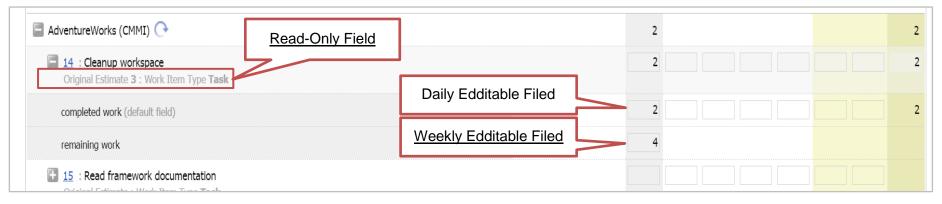

#### **NOTE:**

**Read-Only Fields** – a the fields with values taken from TFS (Estimate, Work Item Type, etc.) and displayed under the Work Item title. These fields and values are configured in TFS and cannot be edited through TX Chrono.

**Weekly Edditable Field** – a field that contains value from the appropriate field from TFS and allows to change this value only during the current date. This field value does not influence Week Total field.

#### Step 5: Press Save Changes or Send for Approve button

**NOTE:** Once time is sent for approval the timesheet will be disabled and you will not be able to make any changes unless the Project Manager 'unlocks' this time period for editing. At the end of the week every user should send his timesheet for approval.

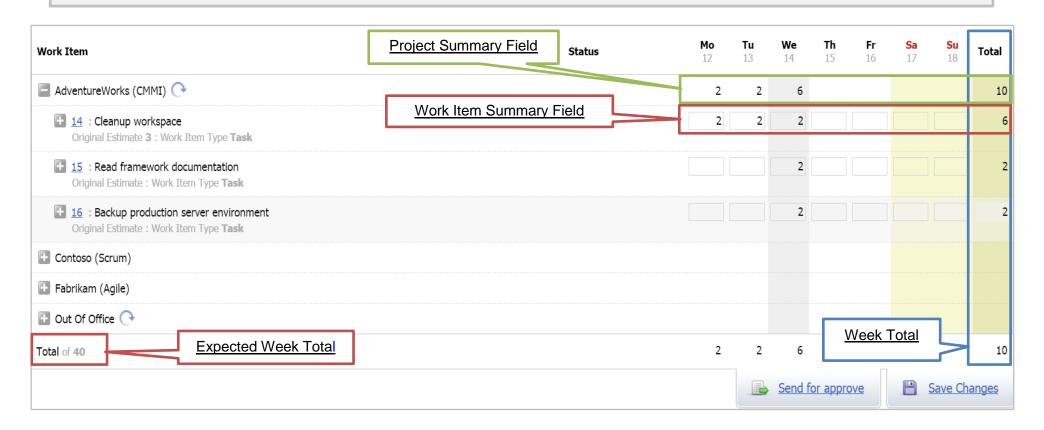

| Project Summary<br>Field | Total amount of time reported on the specific project over a particular date. This field cannot be edited.                                                                                                    |
|--------------------------|----------------------------------------------------------------------------------------------------|
| WI Summary Field         | The field shows total time reported on the Work Item for a particular date. There are three states of WI Summary Field:                                                                                                    |
|                          | <ul> <li>disabled (without a border) - you cannot report time on the work item;</li> <li>enabled(with a border) - you can report time through this field, time will be reported to the default field;</li> <li>with triangle in the right bottom corner - you cannot report time directly through the WI Summary Field, you should expand the fields group and enter time in the specific field.</li> </ul> |
|                          | <b>NOTE:</b> You can manage time reported in the default field through the <i>WI Summary Field</i> in case no time is reported in other fields.                                                                                                    |
| Week Total               | Total sum of hours reported over the selected week.                                                                                                    |
| Expected Week Total      | Total sum of hours based on personal schedule and expected to be reported over the week                                                                                                    |
| Save Changes             | This button allows to save updates to the Work Item without sending time for approval.                                                                                                    |
| Send for Approval        | This button sends timesheet for approval.                                                                                                    |

#### 1.3 Tracking time against non-TFS Work Items

TX Chrono uses so called **Virtual Tasks** and **Virtual Projects** to enable tracking time against non-TFS Work Items. Virtual Tasks have negative ID and only one field - **Work Item Summary** field - available for entering time.

11

**NOTE:** These projects are visible to all TX Chrono Users.

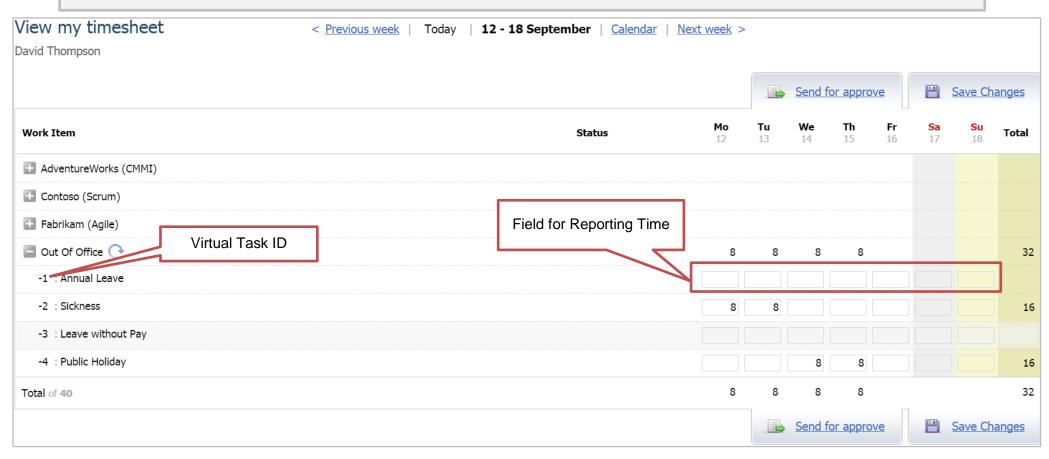

#### 1.4 "View my timetable" page

On this page user can see and edit the hours he/she is expected to report for each day of the week. Chose and click on the Timetable section from the left-hand menubar of the Home Page.

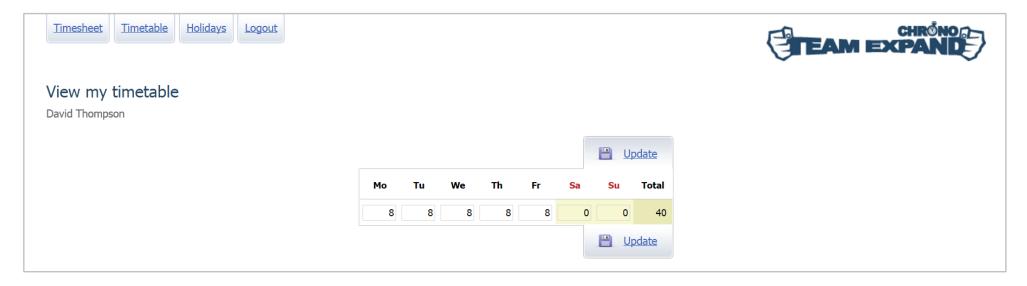

You can use this grid to enter the required amount of hours for each day of the week and click **Update**.

**NOTE**: TX Chrono will show the warning if the total weekly amount of reported hours does not match the **Total** value of the timetable

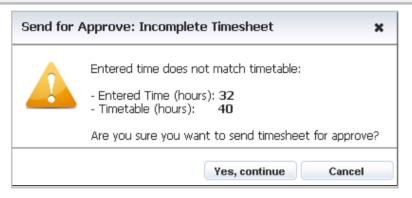

# 2 Project Manager's guide

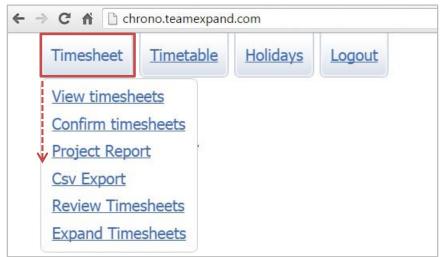

There are several pages available for privileged users only. These pages can be accessed through the drop down of the Timesheet menu.

#### 2.1 "View timesheets" page

This page allows to view the submitted timesheets of the subordinate Users and unlock them for edditing. To see a specific timesheet:

A. Choose if you would like to select timesheets by **Users** or by **Projects**;

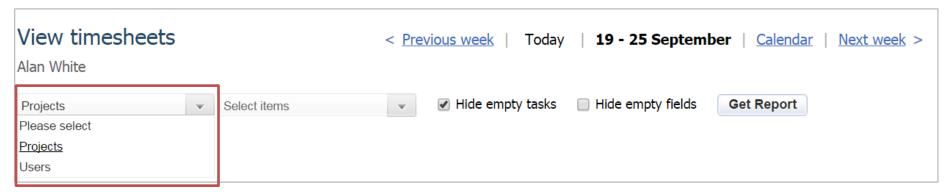

B. Choose the list of users or projects in the appeared drop down (depends on the value you selected in the previous step);

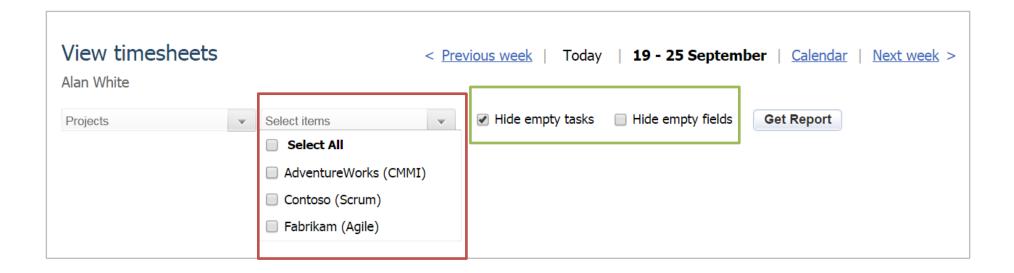

You can sort out data by chosing the following options:

Hide empty tasks Check box allows to show/hide tasks that have no reported time

Hide empty fields - Is available only if the Hide empty tasks check box is checked. This option allows to hide lines with empty fields

#### C. Press Get Report button. You'll be redirected to the View Timesheets Page.

On this page you can **Unlock** the submitted time so that the user who submitted it could correct it and send for approval once again.

Step 1: Use the checkboxes to select the work items that need to be modified;

Step 2: Press the Unlock button.

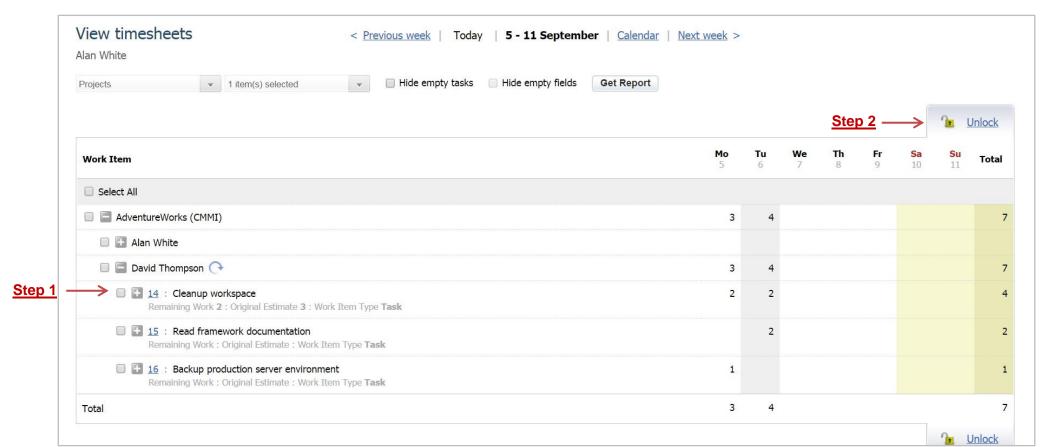

#### 2.2 "Confirm timesheets" page

This page allows to confirm/decline time reported by other users according to Approval hierarchy and policy.

To view timesheets you should select projects in the drop down menu and press the Get Report button.

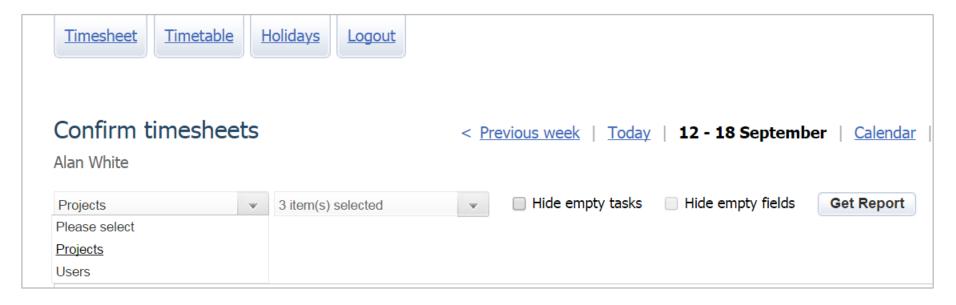

You can sort out data by chosing the following options:

Hide empty tasks Check box allows to show/hide tasks that have no reported time

Hide empty fields - Is available only if the Hide empty tasks check box is checked. This option allows to hide lines with empty fields.

#### Step 1: To APROVE/ DECLINE reported time check the box next to the appropriate tasks and press Approve or Decline

Step 2: To EDDIT and UPDATE the reported time enter valid time and press Save Changes

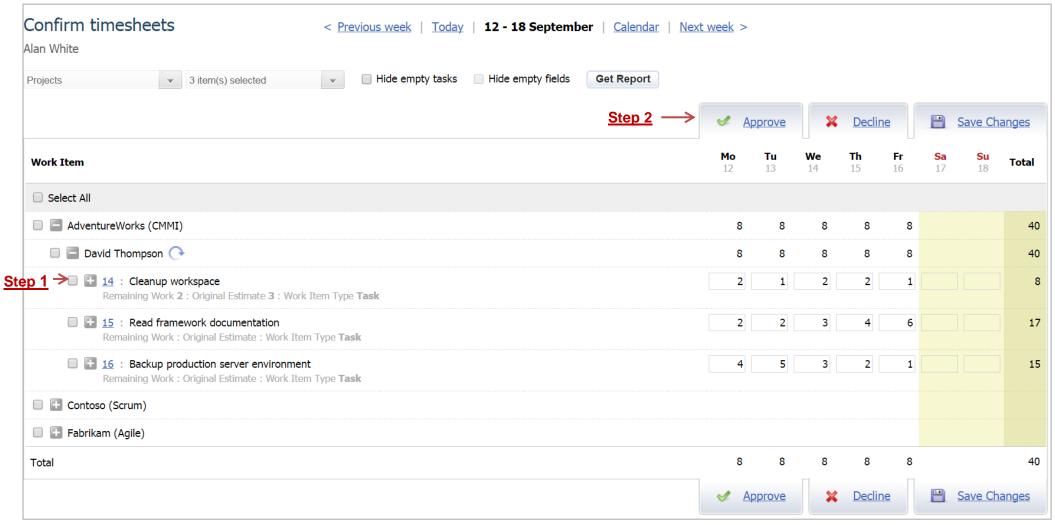

#### 2.3 "Project report" page

Project Report page allows to retrieve detailed information about reported time on a project and export these data to an MS Word and MS Excel file.

Chose and click on the Project Report section from the drop down menu to navigate to this page.

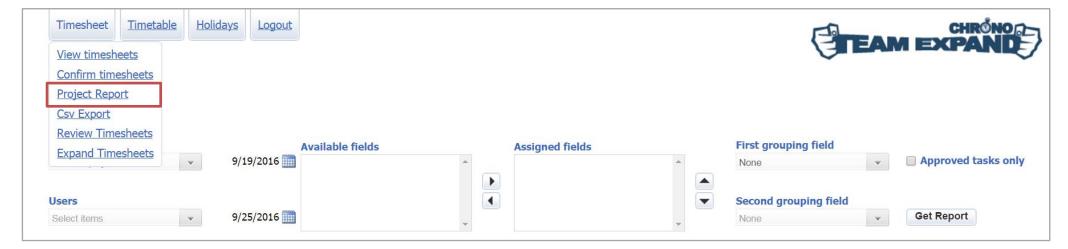

#### To generate a report:

Step 1: Select the project in Project drop down;

Step2: Select the list of users in User drop down;

Step 3: Select From and To dates;

Step 4: Select Fields that you want to see in the report (highlight the Field and click on the "L" icon);

Step 5: Chose how you want the data to sorted out (User, Work Item, Date);

<u>NOTE:</u> "**Approved tasks only**" option allows to show only time that was approved. This option is available when the selected date range starts with Monday;

Step 6: Press the Get Report button.

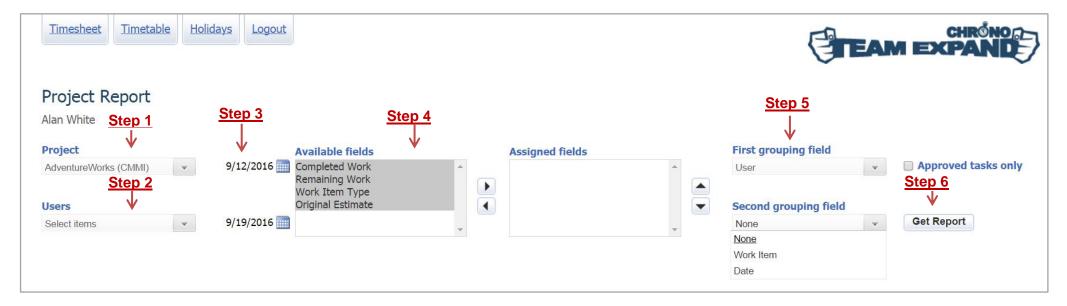

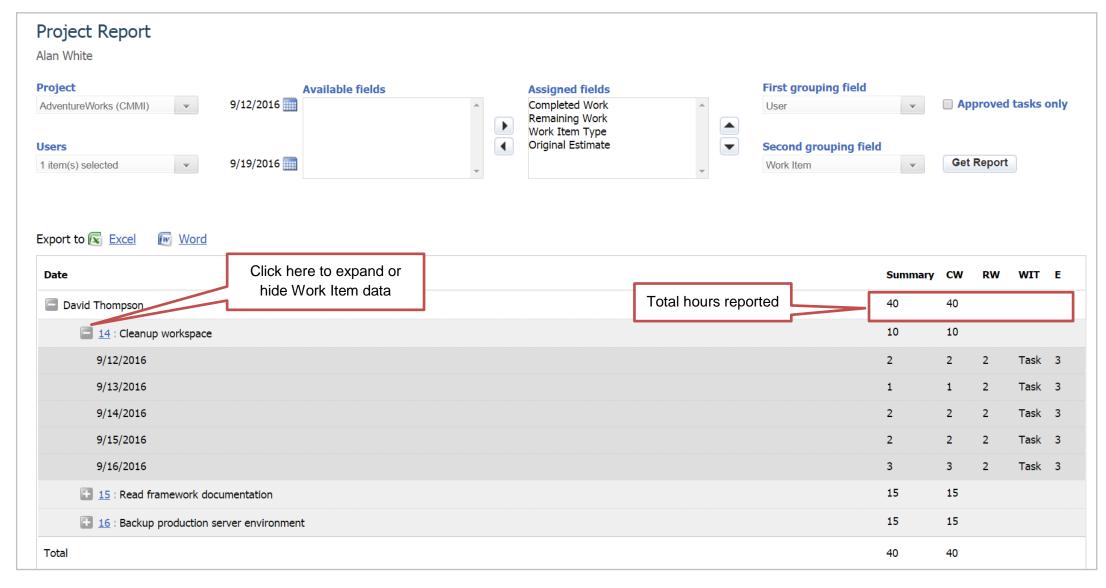

CW - Completed Work; RW - Remaining Work; WIT - Work Item Total; E - Estimated

#### 2.4 "Export to .CSV" page

This page allows to create reports over the selected week in CSV format.

Step 1: Chose if you would like to sort data our by Users or by Projects (chose the appropriate option from the drop down menu)

Step 2: Chose the appropriate Projects/Users from the drop down list

Step 3: Once the Step 1 and 2 are completed you'll see the list of filed available for this report. Chose the required fields and move them to the Assigned fileds box by clicking on the "\overline" icon

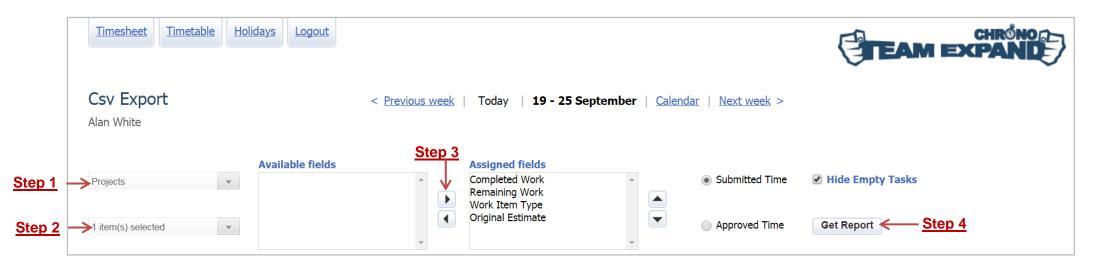

Step 4: Press the Get Report button. The following message should appear:

Generating data for CSV export. This may take some time. Please wait. At the end of generation a popup suggesting to open or download report will apprear.

#### **CSV** format of the report:

User, Taskld, Project Name, TimeMon, TimeTue, TimeWed, TimeThu, TimeFri, TimeSat, TimeSun

Where:

User - user login;

**Task Id** – ID of a work item from TFS or a virtual task;

Project Name - name of a project

Time Mon – total number of hours reported on Monday from selected date range in all the fields for time reporting;

. . .

Time Sun – total number of hours reported on Sunday from selected date range in all the fields for time reporting.

#### 2.5 "Review timesheets" page

This page allows you to quickly verify whether time reported by Users is in accordance with their schedules and whether submitted time has been approved. Chose and click on the Review Timesheet section from the drop down menu to navigate to this page

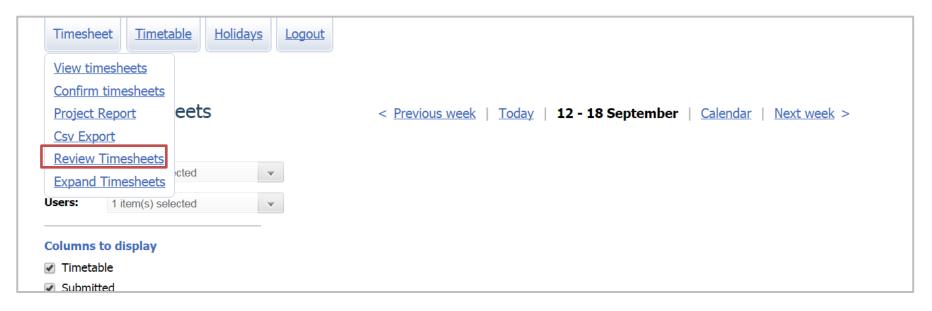

- Step 1: Chose the projects from the Project drop down menu
- Step 2: Select the required users from the Users drop down menu
- Step 3: Chose colums to display (check the box next to the appropriate field)
- Step 4: Press the Get Report button

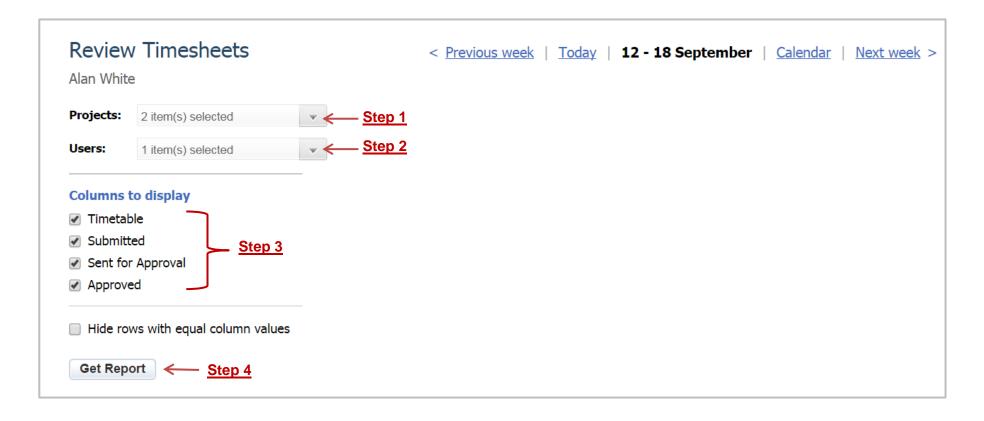

Once done you'll see the following report grid:

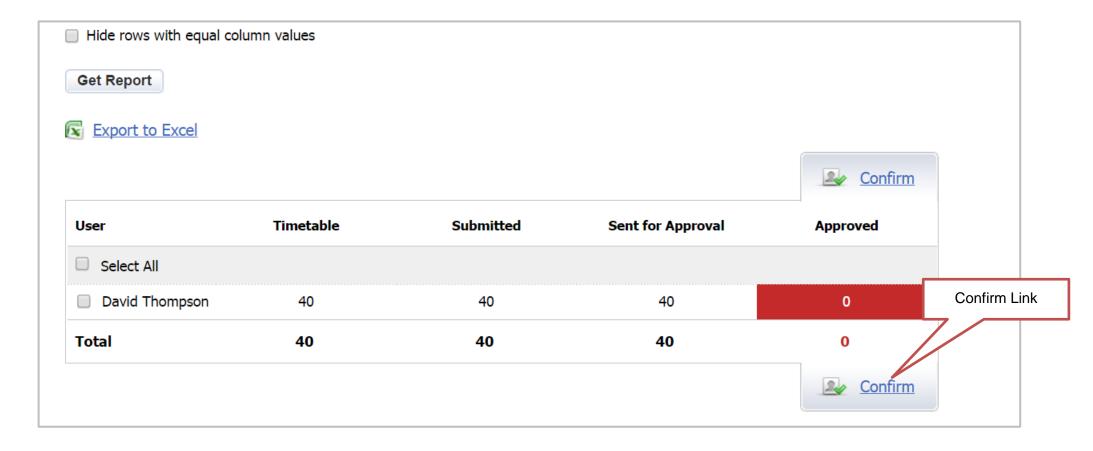

If **Submitted** time doesn't match the **Timetable** it will be **highlighted in red**. The same will occur for **Sent for Approval** and **Approved** if they do not coincide with **Submitted** or **Sent for Approval**. Therefore, if user submits time in accordance with personal schedule and it actually gets approved by the manager, there will not be highlighted fields.

If you want to see only those Users who have issues with time reporting, set the **Hide rows with equal values** option and click the **Get Report button**. You can quickly navigate to the Confirm Timesheets page by selecting users whose time you want to approve and clicking the Confirm link.

#### 2.6 "Expand timesheet" page

You can expand the time period during which user is allowed to report and edit time against a TFS Work Item. You may need it, for example, if a user started working on a task before it actually got into his/her timesheet (was assigned to him/her in TFS).

Chose and click on the Expand Timesheets section from the drop down menu to navigate to this page.

To expand the period a work item is available for time reporting:

Step 1: Specify Work Item ID;

Step 2: Select the user who needs to report time on this Work Item;

Step 3: Specify the period within which you want to make work item available for time reporting (use the drop down menu);

Step 4: Press the Get Weeks button.

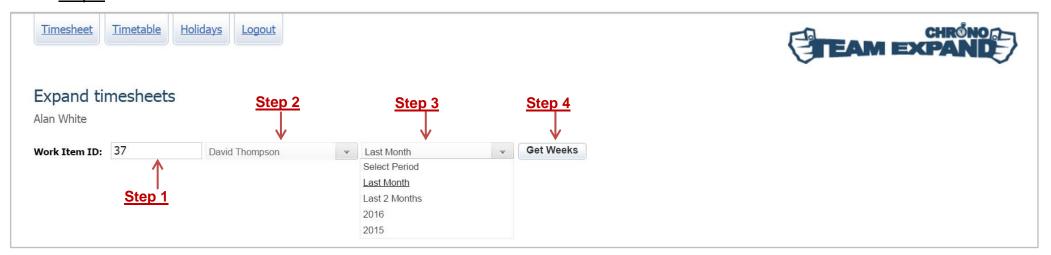

You'll be redirected to the page where you can set the exact dates to expand the Work Item.

- Step 5: Check the box next to the appropriate week(s);
- Step 6: Press the Save Changes button.

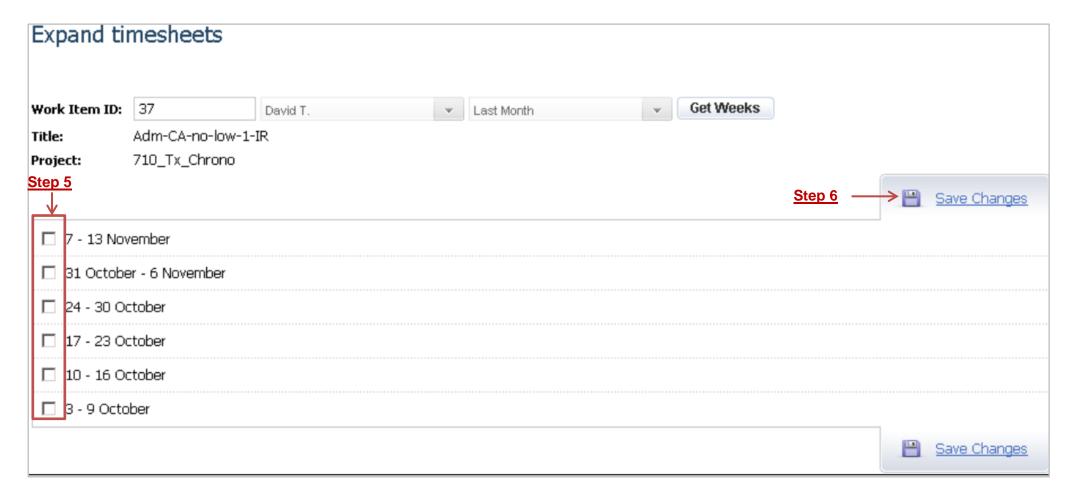

#### 2.7 Setting up holidays

This page allows administrators to set up dates that will be shaded in timesheet as holidays. Chose and click on the Holidays section in the left-hand menubar on top of the Home Page.

Step 1: Specify date by cliking on an "ion and chosing date/month/year.

<u>Step 2</u>: Fill out the Description filed (typically the name of the holliday)

Step 3: Chose the location (sue drop down menu)

**NOTE**: that the list of **Locations** matches the locations configured in your Active Directory (AD). If you do not see required items in this list you, contact your network administrator.

Step 4: Click on the OK " icon.

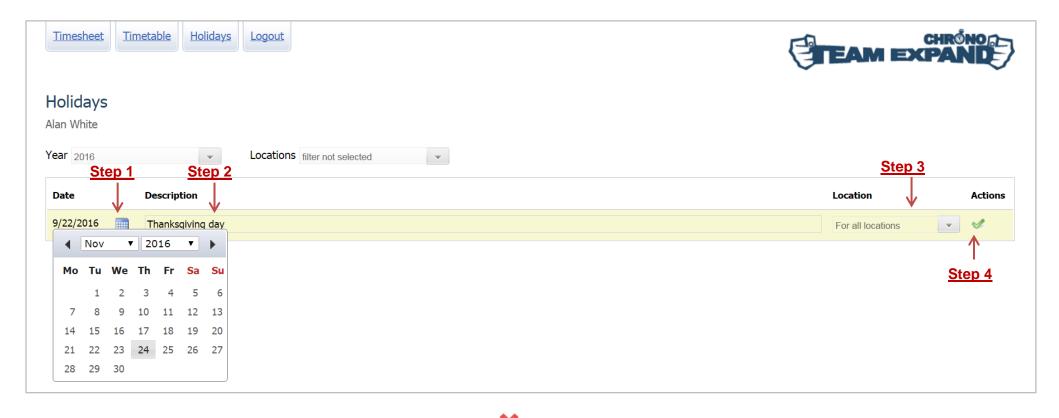

**NOTE:** To delete holiday just click the corresponding Delete "\*" icon.

#### 2.8 "Date transfers" page

If your team needs to work retroactively in order to compensate a holiday, you can use the Transfer working days page to configure TX

Chrono appropriately:

<u>Step 1</u>: Select Holidays => Date Transfers from the drop down menu

Step 2: Use the From column to specify the day when your team is supposed to have a day off

Step 3: Use the To column to specify the day when your team is supposed to work instead

Step 4: Fill out the Description filed

Step 5: Chose the location.

**NOTE**: that the list of **Locations** matches the locations configured in your Active Directory (AD). If you do not see required items in this list you, contact your network administrator

Step 6: Click on the OK " icon.

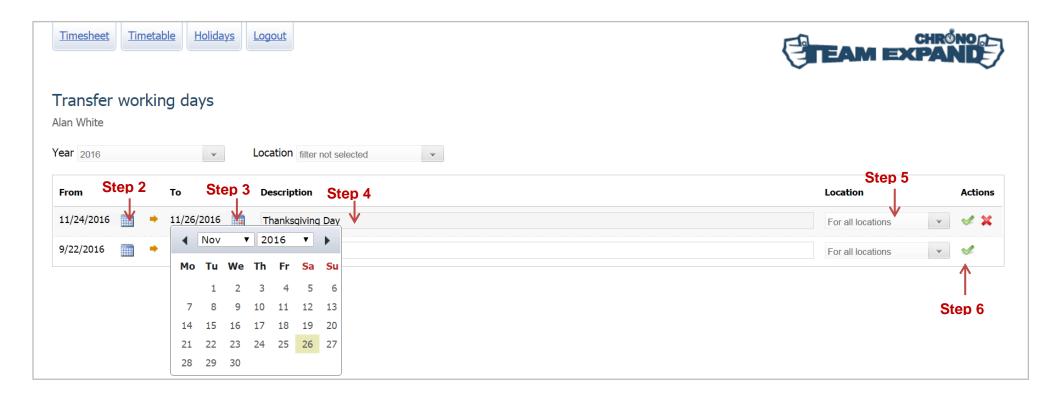

In users' timesheets TX Chrono will shade the "From" date as a holiday and display the "To" date as the working day. Weekly reported time and user's schedule will be adjusted automatically.

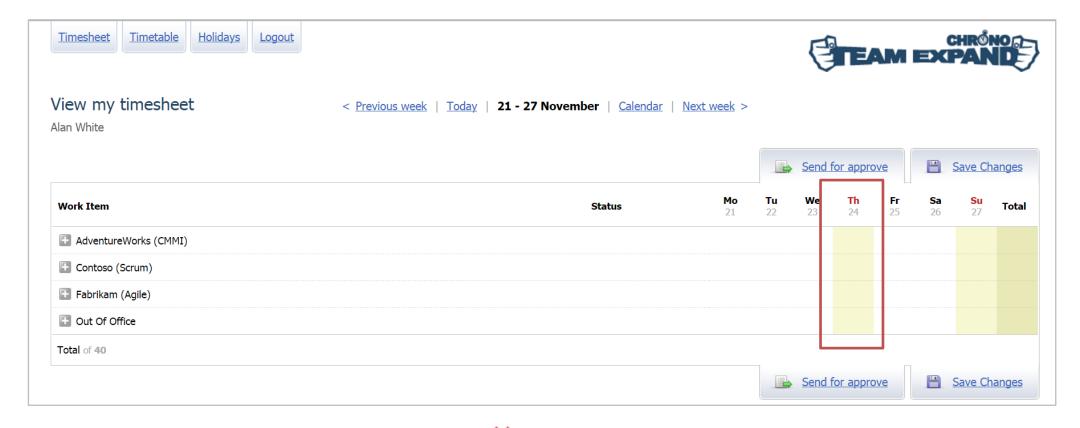

**NOTE:** To delete holiday just click the corresponding Delete "\*" icon.

## 3 Synchronization

#### 3.1 From TFS to TX Chrono synchronization

During configuration, TX Chrono subscribes to events from Team Foundation Server and reports any changes made to the time spent on a particular Work Item to TFS. Users log in to TX Chrono using a browser. TX Chrono synchronizes data stored in TX Chrono Database with information located in Team Foundation Server. Background synchronization runs approximately every hour and helps users keep the application's data up-to-date.

So when you add time the time will added to the value of the appropriate field, when you remove time from the timesheet the value of the appropriate field will be decreased on the save number.

#### 3.1.1 From TX Chrono to TFS synchronization

When you change field value through TFS the synchronization will be performed according to the following rules:

- 1. Time will be reported for the person to whom the work item is assigned to.
- 2. If a timesheet of a person to whom the work item is assigned to is sent for approve on the current week the changes made via TFS will be rolled back.
- 3. If a timesheet is not sent for approve and the field value increased as result of your changes the added time will be reported on the current date in the timesheet.
- 4. When you decrease the field value and the timesheet is not sent for approve the time will be removing from the current date to the start of the current week (Monday) while the needed number of hours will not be removed or all the reported time will be removed. In the former case the rest of hours will be added back to the field value.

## 4 Mail Notifications

E-mail notifications are configured through the Admin Interface. The detailed guidance can be found in TX Chrono Configuration Guide document

(sections 2.10). If all requirements are satisfied then notifications will be sent in the following cases:

- Employee (Contributor or Reader) sends Timesheet for approve to Project Administrator
- Project Administrator edits Employee's Timesheet
- Project Administrator declines Employee's Timesheet
- Project Administrator approves Employee's Timesheet
- Project Administrator unlocks Employee's Timesheet

**NOTE**: Notifications about all these actions will be accumulated and sent on daily basis.

#### 4.1 User sends timesheet for approval

Once User sends his/her timesheet for approval all the other Users who are included into the Project Administrators group (optionally into Team Foundation Administrators Group) will receive an e-mail notification with time approval request as shown below:

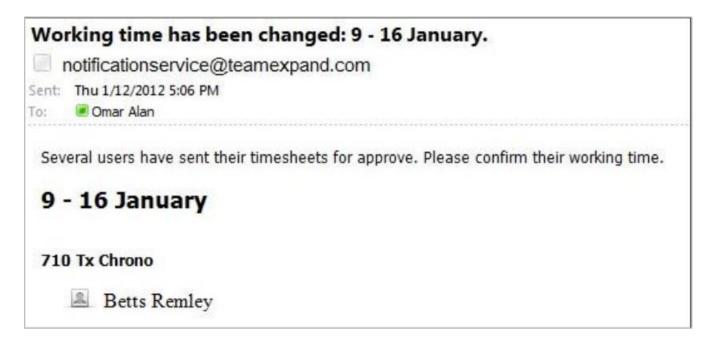

## 4.2 Project Manager edits the timesheet

When Project Manager makes any changes to the submitted timesheet, User will receive an e-mail notification as shown below:

| Working time has been changed: 9 - 16 January.  notificationservice@teamexpand.com  Sent: Thu 1/12/2012 5:19 PM To: remley.b@altoros.com |
|----------------------------------------------------------------------------------------------------|
| Working time has been changed.                                                                                                    |
| 9 - 16 January                                                                                                    |
| 710 Tx Chrono                                                                                                    |
| 3988 : Project Introduction (changed by Omar Alan) Thursday: completed work 8 →9                                                         |
| 3989 : Environment Setup (changed by Omar Alan) Friday: completed work 6 →7                                                              |
| 3990 : Knowledge Transfer (changed by Omar Alan) Friday: completed work 2 →3                                                             |

## 4.3 Project Manager approves the timehsheet

When Project Manager approves the submitted timesheet, User will receive an e-mail notification as shown below:

| Wo  | rking time status has been changed: 9 - 16 January. |
|-----|-----------------------------------------------------|
|     | notificationservice@teamexpand.com                  |
|     | Thu 1/12/2012 5:54 PM remley.b@altoros.com          |
| The | status of your working time has been changed.       |
|     | - 16 January<br>orted 47 : Approved 47 : Declined 0 |
|     | Tx Chrono orted 47 : Approved 47 : Declined 0       |
| (   | 3989 : Environment Setup (approved by Omar Alan)    |
| (   | 3990 : Knowledge Transfer (approved by Omar Alan)   |
| (   | 3988 : Project Introduction (approved by Omar Alan) |

## 4.4 Project Manager declines the timesheet

When Project Manager declines the submitted timesheet, User will receive an e-mail notification as shown below:

| Working time status has been changed: 9 - 16 January.        |
|--------------------------------------------------------------|
| notificationservice@teamexpand.com                           |
| Sent: Thu 1/12/2012 5:30 PM                                  |
| To: remley.b@altoros.com                                     |
| The status of your working time has been changed.            |
| 9 - 16 January                                               |
| Reported 47: Approved 28: Declined 19                        |
| 710 Tx Chrono                                                |
| Reported 47: Approved 28: Declined 19                        |
| <b>※</b> 3990 : Knowledge Transfer (declined by Omar Alan)   |
| <b>※</b> 3989 : Environment Setup (declined by Omar Alan)    |
| <b>※</b> 3988 : Project Introduction (declined by Omar Alan) |

## 4.5 Project Manager unlocks the timesheet

When Project Manager unlocks the submitted timesheet, User will receive an e-mail notification as shown below:

| Working time status has been changed: 9 - 16 January.        |
|--------------------------------------------------------------|
| notificationservice@teamexpand.com                           |
| Sent: Fri 1/13/2012 11:32 AM                                 |
| To: remley.b@altoros.com                                     |
| The status of your working time has been changed.            |
| 9 - 16 January                                               |
| Reported 47: Approved 23: Declined 24                        |
| 710 Tx Chrono Reported 47: Approved 23: Declined 24          |
| <b>※</b> 3989 : Environment Setup (declined by Omar Alan)    |
| 3990 : Knowledge Transfer (declined by Omar Alan)            |
| <b>※</b> 3988 : Project Introduction (declined by Omar Alan) |

## 5 Managing Licensed Users

TX Chrono allows to delete, edit and add new Users within the total license capacity of your subscription plan (for example, if you have 100 licenses you can can delete old Users and add new ones as long as you keep the total number of licenses under 100).

**Note:** Licensed users managing functionality was introduced in the 1.5.4 release. If you use earlier TX Chrono version please contact our support team <a href="mailto:support@teamexpand.com">support@teamexpand.com</a>.

To manage TX Chrono licensed Users you need to have the rights of TX Chrono Administrator (by default members of the Team Foundation Administrators TFS group are TX Chrono administrators). Licenses can managed through the Administrator interface.

Step 1: Navigate to Licenses -> Licensed Users

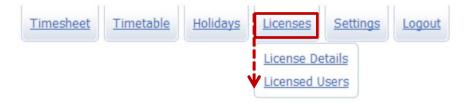

<u>Step 2:</u> On the Licensed Users page you can explicitly specify who can use TX Chrono by unchecking correspondent checkboxes in front of users' names who are not supposed to use the application anymore:

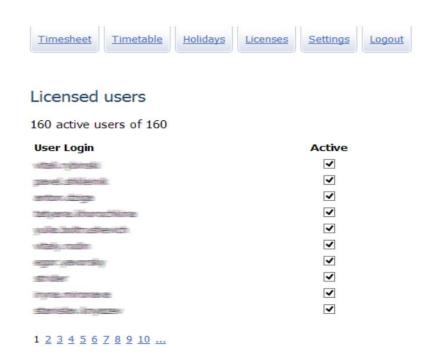

**NOTE:** This User list includes Users who have at least once logged in to TX Chrono.

Once you chose the appropriate Users you'll see the following notification before you actually delete them:

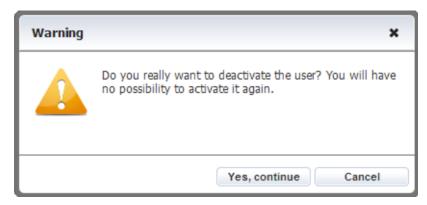